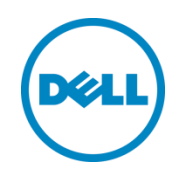

# Wyse Management Suite 1.3 検証ガイド

Microsoft® Windows® 10 IoT Enterprise 端末管理編

デル株式会社 クラウドクライアントコンピューティング事業部 March 2019

### <span id="page-1-0"></span>ドキュメントバージョン

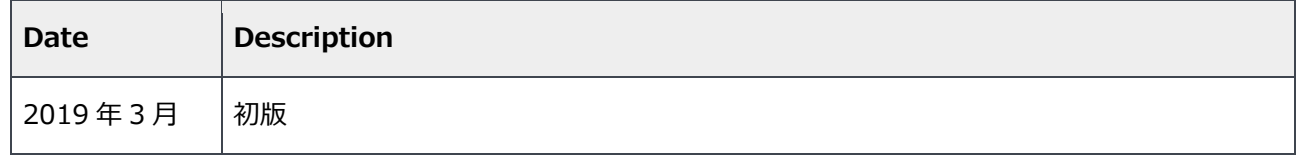

THIS WHITE PAPER IS FOR INFORMATIONAL PURPOSES ONLY, AND MAY CONTAIN TYPOGRAPHICAL ERRORS AND TECHNICAL INACCURACIES. THE CONTENT IS PROVIDED AS IS, WITHOUT EXPRESS OR IMPLIED WARRANTIES OF ANY KIND.

© 2019 Dell Inc. All rights reserved. Reproduction of this material in any manner whatsoever without the express written permission of Dell Inc. is strictly forbidden. For more information, contact Dell.

Dell, the DELL logo, and the DELL badge are trademarks of Dell Inc. Microsoft, Windows, and Windows Server are registered trademarks of Microsoft Corporation in the United States and/or other countries. Other trademarks and trade names may be used in this document to refer to either the entities claiming the marks and names or their products. Dell disclaims any proprietary interest in the marks and names of others.

### 目次

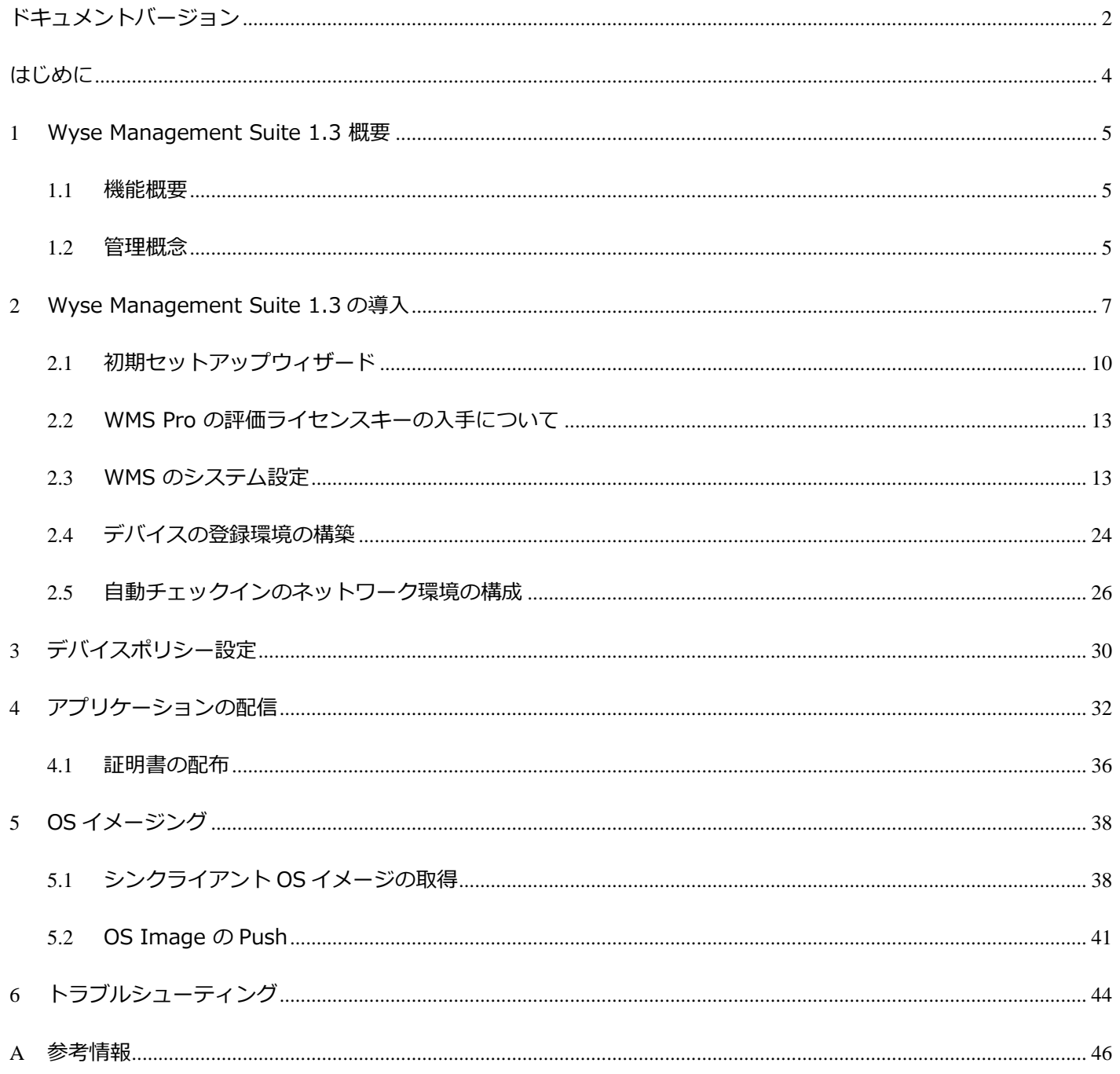

### <span id="page-3-0"></span>はじめに

本ドキュメントでは、Dell Wyse Management Suite 1.3(以下 WMS 略) を検証いただく際に、一般的 なセットアップ方法、運用タスクについて説明しています。お客様・パートナー様にて WMS を検証いただ く際の参考としていただければと思います

### <span id="page-4-0"></span>1 Wyse Management Suite 1.3 概要

WMS は、Dell の全てのシンクライアントをサポートする管理ツールです。導入時のキッティングから、運用中の設定変 更、アプリケーションの更新といったシンクライアントのライフサイクル全般の運用負荷を軽減いただけます。

#### <span id="page-4-1"></span>1.1 機能概要

WMS では主に下記の機能を提供します。

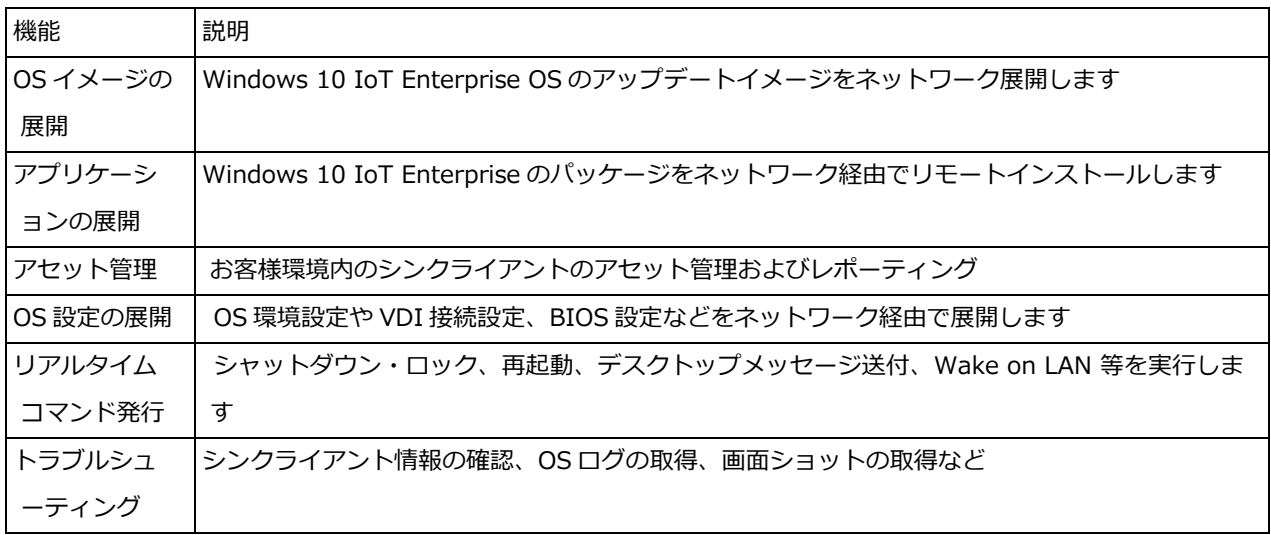

#### <span id="page-4-2"></span>1.2 管理概念

WMS におけるシンクライアントの管理概念について説明します。

![](_page_4_Picture_188.jpeg)

![](_page_5_Picture_83.jpeg)

![](_page_5_Figure_2.jpeg)

### <span id="page-6-0"></span>2 Wyse Management Suite 1.3 の導入

WMS は Windows Server OS 上に構築するサーバアプリケーションです。『Dell Wyse Management Suite バージョン 1.3 クイックスタートガイド』に記載のシステム要件に従って導入する OS 環境を準備します。

<https://www.dell.com/support/home/jp/ja/jpbsd1/product-support/product/wyse-wms/manuals>

Wyse Management Suite 1.3 を下記 URL よりダウンロードし実行します。

<https://www.dell.com/support/home/jp/ja/jpbsd1/product-support/product/wyse-wms/drivers>

![](_page_6_Picture_113.jpeg)

![](_page_7_Picture_1.jpeg)

![](_page_8_Picture_97.jpeg)

![](_page_9_Picture_77.jpeg)

### <span id="page-9-0"></span>2.1 初期セットアップウィザード

インストール UI の最後に [Launch] ボタンを押すか、ブラウザーより URL "https://<WMS FQDN/ccm-web/setup" に アクセスすることで初期セットアップウィザードを起動できます。初期セットアップウィザードではライセンスタイプの選 択およびライセンスキーの入力、メール通知設定、WMS の証明書設定をウィザードにて実施いただけます。

![](_page_10_Picture_88.jpeg)

![](_page_11_Picture_1.jpeg)

#### <span id="page-12-0"></span>2.2 WMS Pro の評価ライセンスキーの入手について

Dell では WMS Pro の 45 日間の評価用ライセンスキーを提供しています。以下の URL にて必要事項を入力いただくことで ライセンスキーを入手いただけます。

評価用ライセンスキーを入手いただく際に、お客様ドメインの E メールアドレスの入力が必要となります。お使いいただけ るメールアドレスは、お客様ドメインにつき 1 つとなります。登録いただいた E メールアドレスは、評価後に WMS Pro を ご購入いただいた際に、Pro のライセンスを付与させていただくアドレスとなります。

<https://www.wysemanagementsuite.com/trial.aspx>

オンプレミスにて構築する WMS で入力するライセンスキーは一旦クラウド版 WMS のコンソールのライセンス管理画面に て、オンプレミス利用用のライセンスキーとしてエクスポートすることで入手いただけます。

![](_page_12_Picture_106.jpeg)

#### <span id="page-12-1"></span>2.3 WMS のシステム設定

WMS コンソールより証明書の登録、AD 管理ユーザ連携、デフォルトデバイスグループを設定します。

本書では Active Directory 証明書サービスが導入されている前提で設定手順を説明します。

![](_page_13_Figure_1.jpeg)

![](_page_14_Picture_94.jpeg)

![](_page_15_Picture_57.jpeg)

![](_page_16_Picture_57.jpeg)

![](_page_17_Picture_55.jpeg)

![](_page_18_Picture_53.jpeg)

![](_page_19_Picture_35.jpeg)

![](_page_20_Picture_45.jpeg)

![](_page_21_Picture_31.jpeg)

![](_page_22_Picture_76.jpeg)

![](_page_23_Picture_98.jpeg)

#### <span id="page-23-0"></span>2.4 デバイスの登録環境の構築

本書では、デバイスが自動的にチェックイン(WMS への登録)し、デフォルトの "管理対象外グループ" からタイムゾーン 毎のデバイスグループに自動グルーピングされる環境とします。

"管理対象外グループ"のグループトークンの設定

![](_page_23_Picture_99.jpeg)

![](_page_24_Picture_117.jpeg)

自動デバイスグルーピングの設定(WMS Pro のみ)

![](_page_24_Picture_118.jpeg)

![](_page_25_Picture_1.jpeg)

### <span id="page-25-0"></span>2.5 自動チェックインのネットワーク環境の構成

WMS では DHCP や DNS によってデバイスが WMS の情報を取得し、自動的にチェックインすることが可能です。本書で は DNS を用いて自動チェックインさせる設定を行います。

![](_page_25_Picture_97.jpeg)

![](_page_26_Picture_55.jpeg)

![](_page_27_Picture_65.jpeg)

![](_page_28_Picture_60.jpeg)

## <span id="page-29-0"></span>3 デバイスポリシー設定

WMS ではデバイスグループに所属するデバイスに対する設定を「ポリシー」として定義することができます。設定できる項目は システムの設定から、VDI 環境への接続設定情報、BIOS 設定(モバイルシンクライアント, Wyse 3040, 5070、7040 のみ)に 至ります。

本書では Windows 10 IoT Enterprise 端末に VMware Horizon への接続情報を設定してゆきます。

![](_page_29_Picture_138.jpeg)

![](_page_30_Picture_1.jpeg)

### <span id="page-31-0"></span>4 アプリケーションの配信

WMS にてアプリケーションや OS パッチを配信する場合、「アプリケーションポリシー」を作成し、「ジョブ」としてスケジュ ールすることで配信することができます。アプリケーションポリシーでは、WMS レポジトリーに保存されている「どのアプリケ ーションパッケージ」を、「どの対象」に展開するかを定義します。アプリケーションポリシーには「アプリポリシー」と「詳 細なアプリポリシー」があります。「アプリポリシー」は単一のアプリケーションを指定し、対象に対して展開する場合に使用 します。「詳細なアプリポリシー」では単一または複数のアプリケーションが指定可能であり、またアプリケーション導入の事 前/事後に実行するバッチなども指定することが出来るため、より細かな配信設定が可能であり、また複数アプリケーションを展 開する際の端末のリブート回数を少なくすることができます。

WMS レポジトリーのフォルダ構造は下記のとおりです。

![](_page_31_Figure_4.jpeg)

本書では Windows 10 IoT Enterprise 端末に、最新の VMware Horizon Client を展開する手順を紹介します。

![](_page_32_Picture_106.jpeg)

![](_page_33_Picture_106.jpeg)

![](_page_34_Picture_57.jpeg)

![](_page_35_Picture_66.jpeg)

### <span id="page-35-0"></span>4.1 証明書の配布

WMS ではアプリケーション以外にも、証明書の配布が可能です。本書では証明書の配布設定の例をご紹介します。

![](_page_35_Picture_67.jpeg)

![](_page_36_Picture_81.jpeg)

<span id="page-37-0"></span>5 OS イメージング

WMS ではアプリケーションと同様に、OS イメージポリシーを用いて、OS イメージの展開を行います。OS イメージポリシーで は OS イメージファイルとその展開対象を定義します。作成した OS イメージポリシーをジョブとしてスケジュールすること で、実際の展開を行います。

#### <span id="page-37-1"></span>5.1 シンクライアント OS イメージの取得

WMS による OS イメージの取得には、WMS に添付されている Merline イメージバージョン以降の Merline イメージがシンクラ イアント端末に適用されていることが必要となります。Merline イメージは WMS レポジトリに格納されていますので、アプリケ ーションポリシーとしてネットワーク配布が可能です。

![](_page_37_Picture_130.jpeg)

![](_page_38_Picture_100.jpeg)

![](_page_39_Picture_75.jpeg)

<span id="page-40-0"></span>![](_page_40_Picture_112.jpeg)

![](_page_40_Picture_113.jpeg)

![](_page_41_Picture_81.jpeg)

![](_page_42_Picture_41.jpeg)

### <span id="page-43-0"></span>6 トラブルシューティング

WMS ではシンクライアントデバイスでの問題発生時のトラブルシューティングを支援する機能を提供しています。

- システム情報:デバイスの各種パラメータの確認(ホスト名、シリアル、BIOS情報等)
- インストールされているアプリ:インストールされているアプリケーションパッケージ一覧
- **デバイスのログ: OS ログの遠隔ダウンロード**
- トラブルシューティング:現在のスクリーンキャプチャの取得、プロセス/サービスリストの取得、パフォーマンス情報の 取得

![](_page_43_Picture_92.jpeg)

#### デバイスログの取得方法

![](_page_44_Picture_1.jpeg)

### <span id="page-45-0"></span>A 参考情報

• シンクライアント Wyse まとめ Wiki:

[https://www.dell.com/support/article/jp/ja/jpdhs1/sln313475/%E3%82%B7%E3%83%B3%E3%82](https://www.dell.com/support/article/jp/ja/jpdhs1/sln313475/%E3%82%B7%E3%83%B3%E3%82%AF%E3%83%A9%E3%82%A4%E3%82%A2%E3%83%B3%E3%83%88-wyse-%E3%81%BE%E3%81%A8%E3%82%81-wiki?lang=ja) [%AF%E3%83%A9%E3%82%A4%E3%82%A2%E3%83%B3%E3%83%88](https://www.dell.com/support/article/jp/ja/jpdhs1/sln313475/%E3%82%B7%E3%83%B3%E3%82%AF%E3%83%A9%E3%82%A4%E3%82%A2%E3%83%B3%E3%83%88-wyse-%E3%81%BE%E3%81%A8%E3%82%81-wiki?lang=ja) [wyse-%E3%81%BE%E3%81%A8%E3%82%81-wiki?lang=ja](https://www.dell.com/support/article/jp/ja/jpdhs1/sln313475/%E3%82%B7%E3%83%B3%E3%82%AF%E3%83%A9%E3%82%A4%E3%82%A2%E3%83%B3%E3%83%88-wyse-%E3%81%BE%E3%81%A8%E3%82%81-wiki?lang=ja)

• Dell サポートページ Wyse Management Suite のサポート: <https://www.dell.com/support/home/jp/ja/jpdhs1/product-support/product/wyse-wms/research>